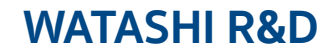

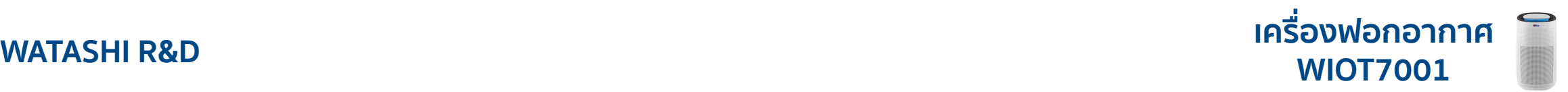

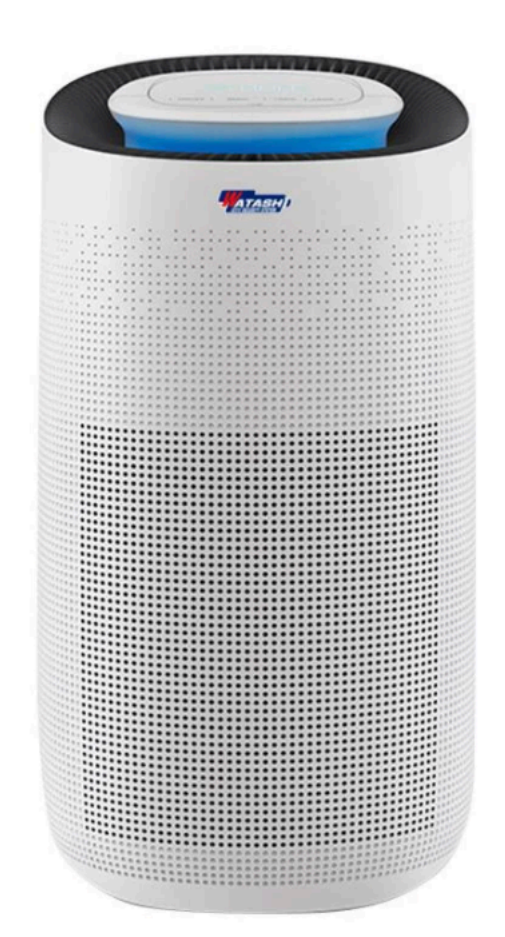

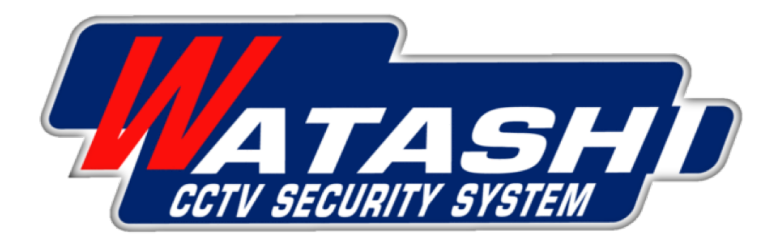

# **WATASHI IOT Air Purifier WIOT7001**้การเชื่อมต่อ และเมนูการใช้งาน

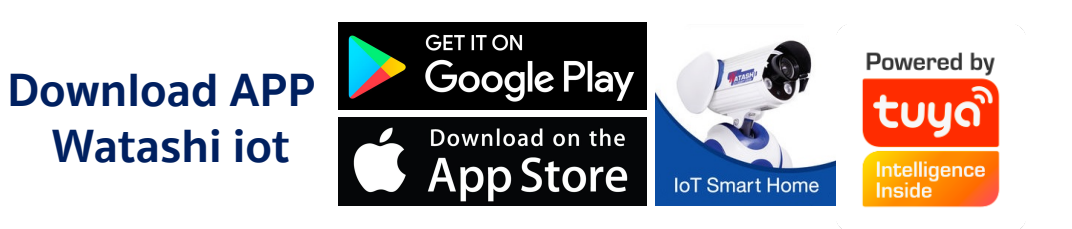

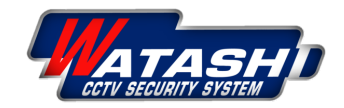

### **WATASHI R&D เครื่องฟอกอากาศ WIOT7001 โครงสร้างผลิตภัณฑ์**

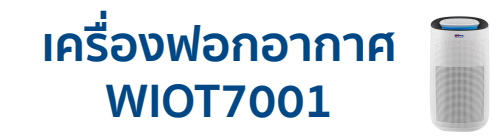

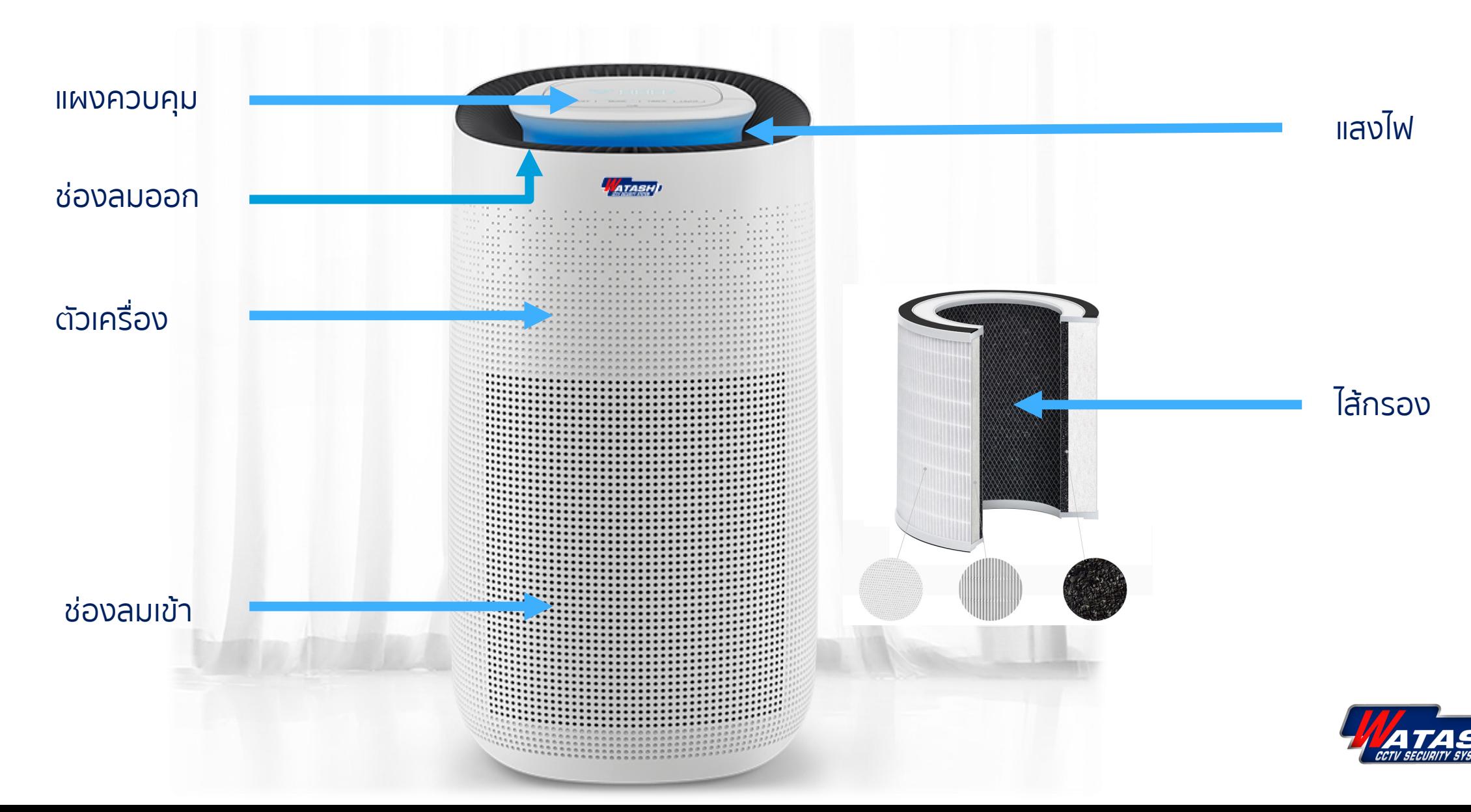

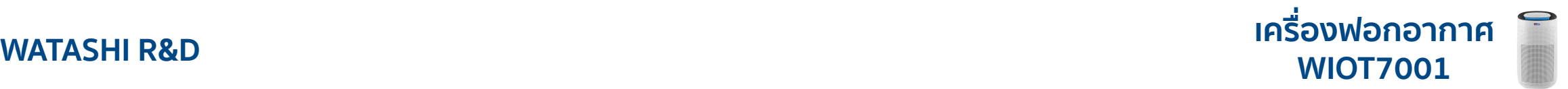

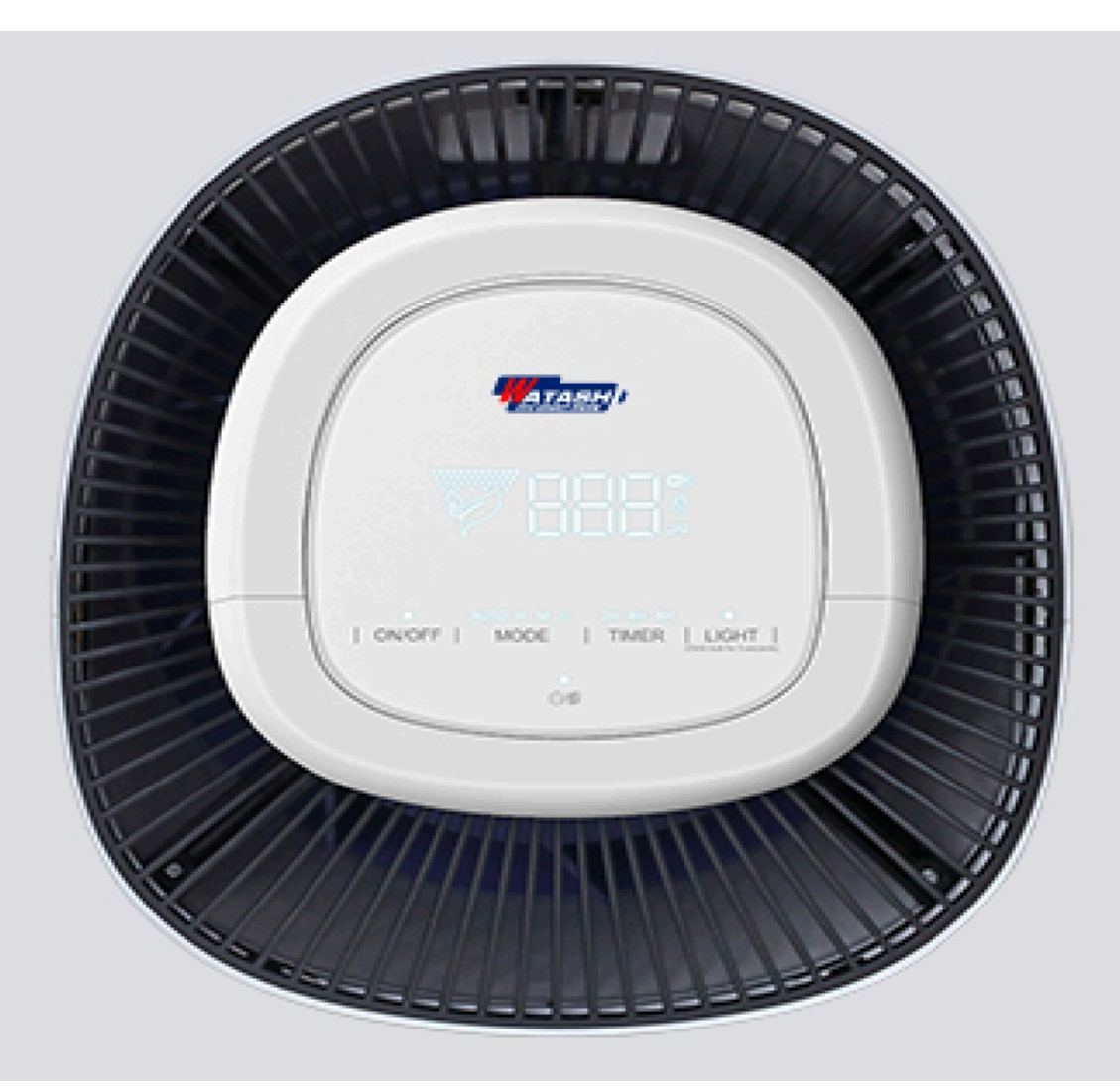

### หน้าจอแสดงผลควบคุม

หน้าจอแสดงผลดิจิตอล แบบมัลติฟังก์ชั่น สุดล้ำ

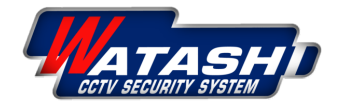

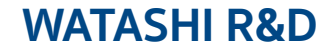

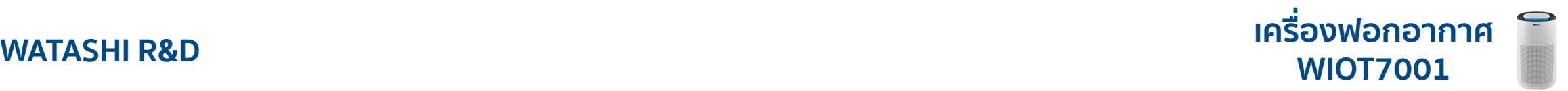

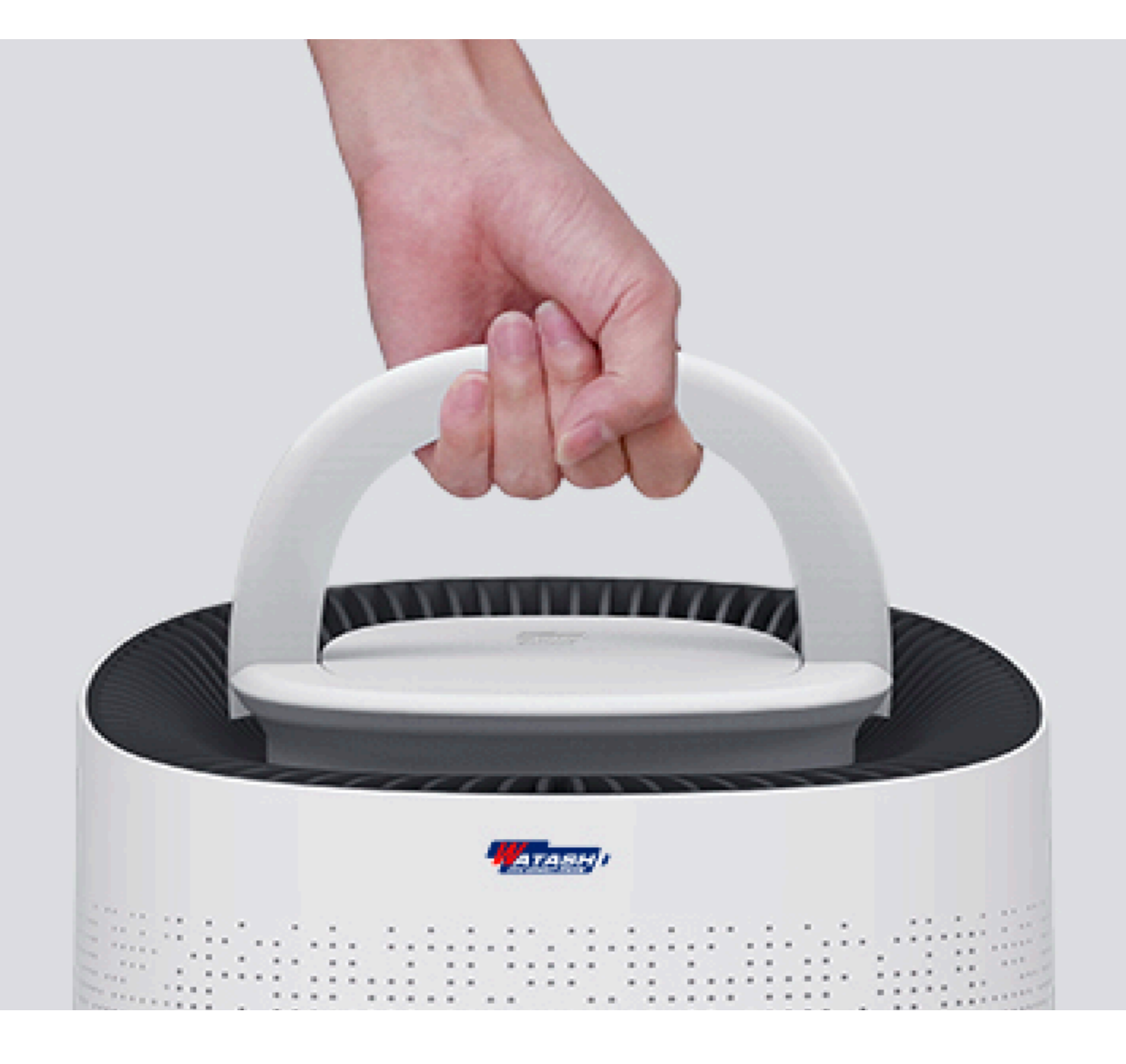

## ดีไซน์เคลื่อนย้ายสะดวก

เคลื่อนย้ายได้ง่ายมากกว่า ค้วยที่จับยกสำหรับเคลื่อนย้าย

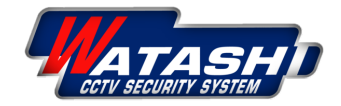

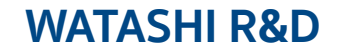

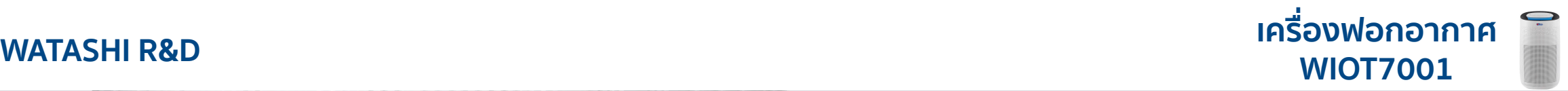

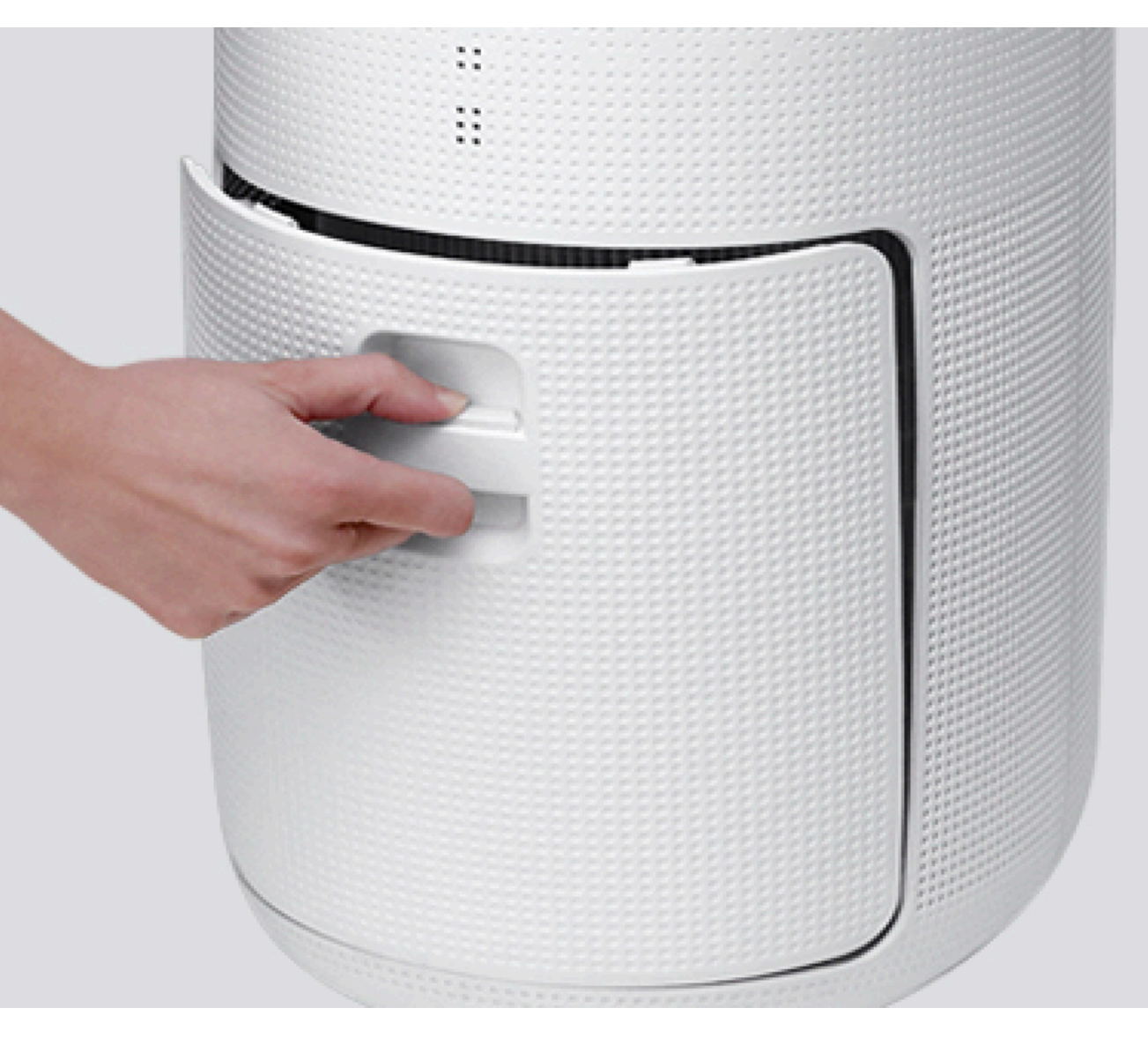

# รองรับการเปลี่ยนฟิลเตอร์

ให้คุณเปลี่ยนฟิลเตอร์ได้ด้วยตนเอง ได้ง่ายๆ แค่บีบตัวล็อคแล้วดึงออก

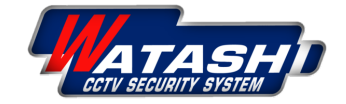

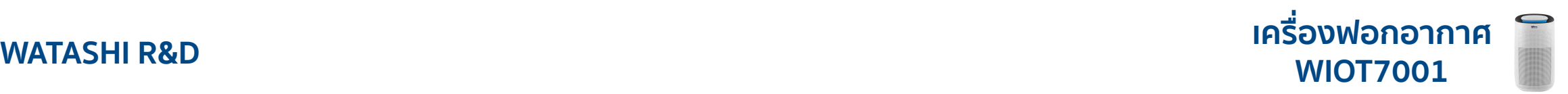

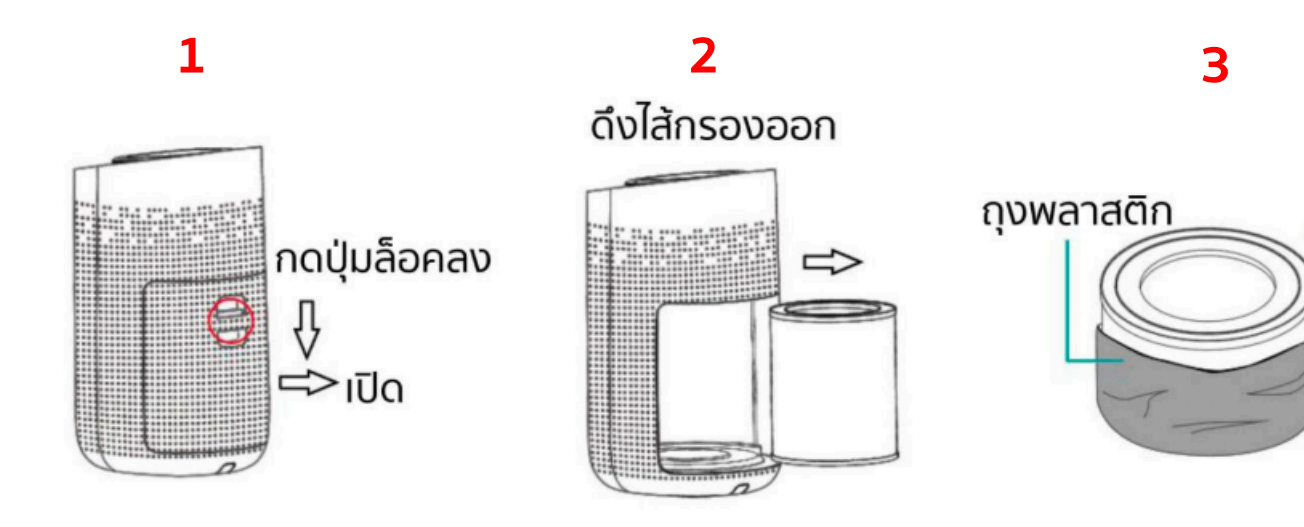

# **การถอดใส่ไส้กรอง**

- **1. กดปุ่มล็อคลงเพื่อนําฝาปิดไส้กรองออก**
- **2. จับสายที่ยึดกับไส้กรองบนล่างทั้ง 2 ด้าน ดึงไส้กรองออกมา**
- **3. แกะถุงพลาสติกที่ห่อไส้กรองออก**
- **4. ใส่ไส้กรองตัวใหม่เข้าไป**
- **5. ปิดฝาปิดไส้กรอง**

**ก่อนการเปลี่ยนไส้กรอง กรุณาถอดปลั๊กไฟให้เรียบร้อย**

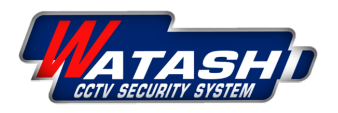

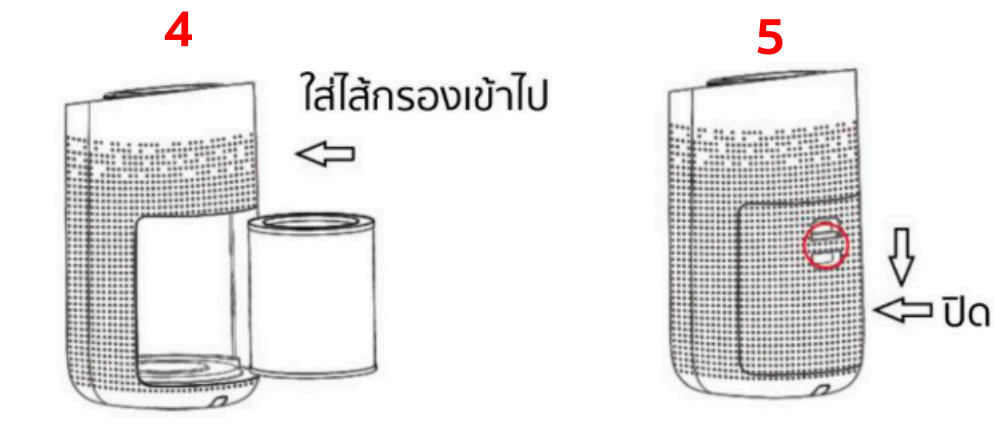

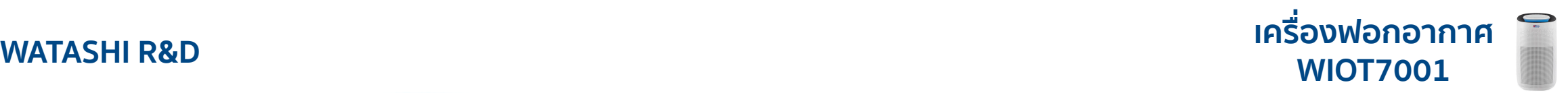

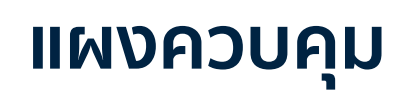

- 1. ON/OFF หมายถึง ปุ่มเปิด -ปิด
- 2. MODE หมายถึง ปุ่มปรับระดับความแรงลม
- 3. TIMER หมายถึง ปุ่มตั้งเวลา/(กดด้าง) ปุ่ม Wi-Fi
- 4. LIGHT หมายถึง ปุ่มปรับระดับแสงไฟ/(กดด้าง) ล็อคปุ่มกดปองกันจากมือเด็ก
- 5. หมายถึง ปุ่ม UV (ฆ่าเชื้อ)/ปุ่มไส้กรอง

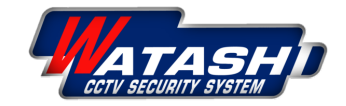

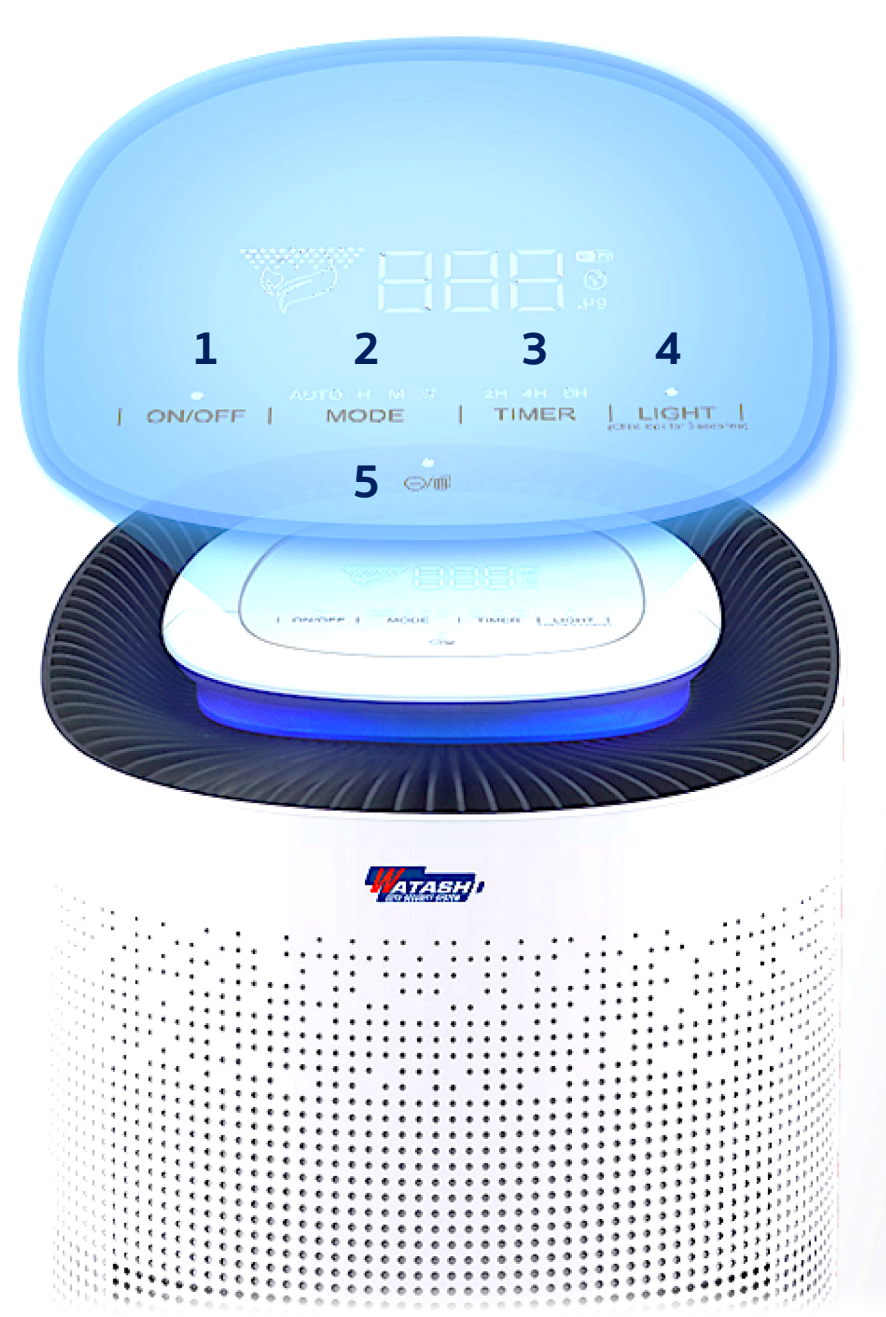

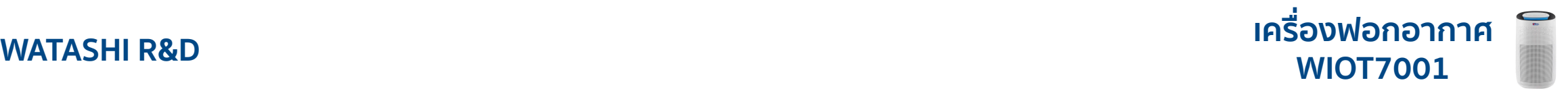

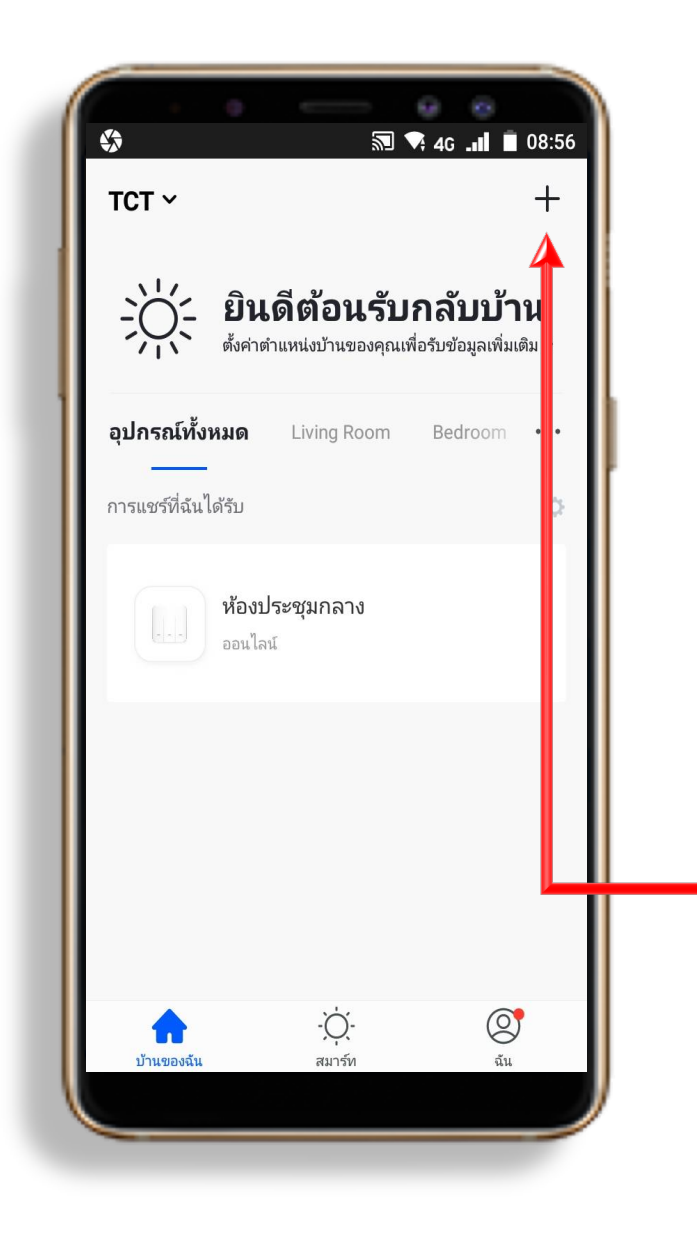

# การเชื่อมต่อเครื่องฟอกอากาศ App "Watashi iot"

1. Download App "Watashi iot" สําหรับ Google Play หรือ iOS Store

### 2. เปิด App แล้ว กดปุ่ม "+" ที่มุมขวา

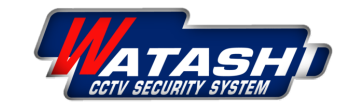

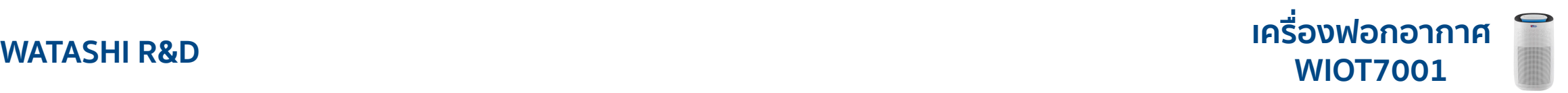

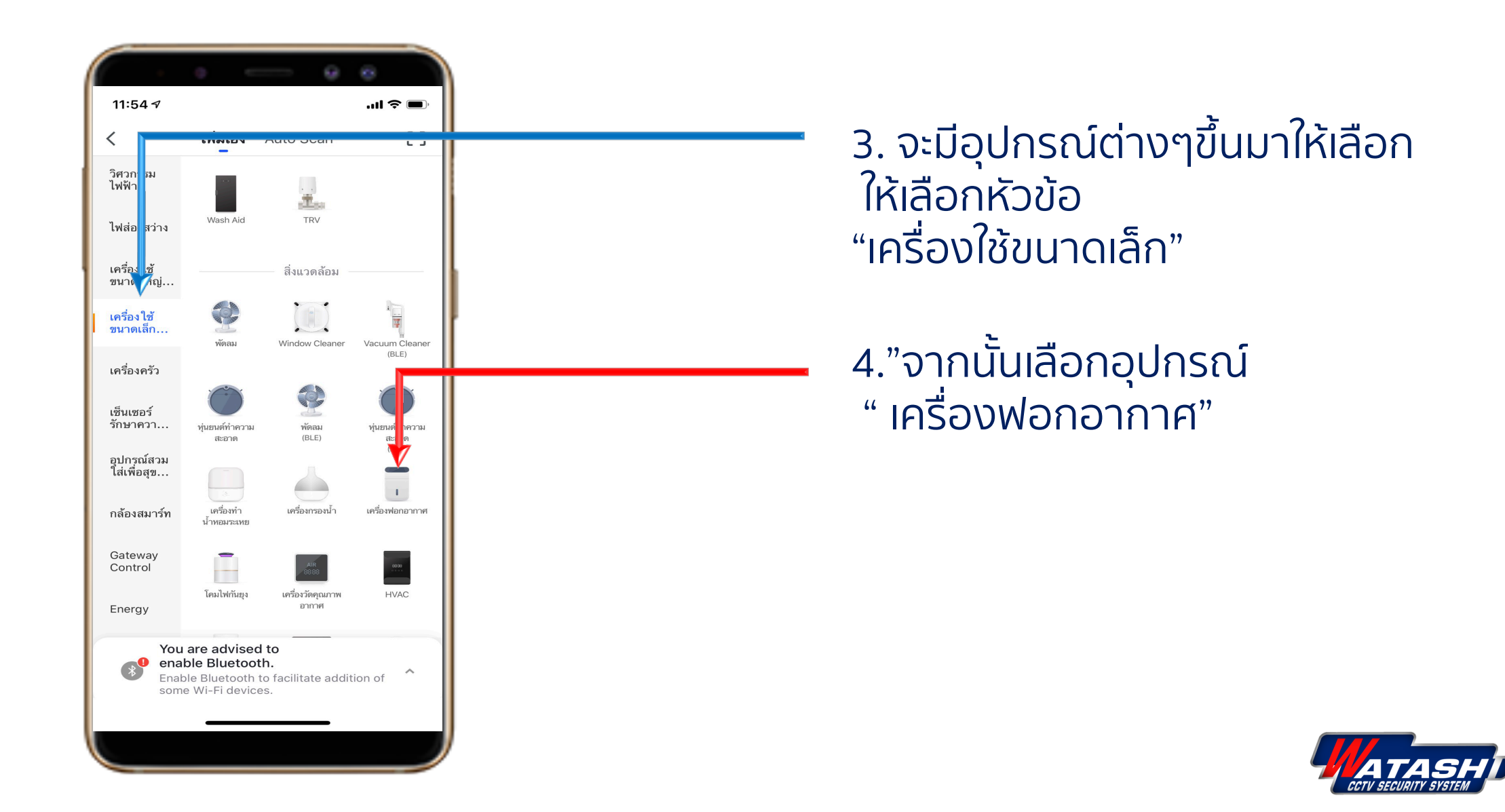

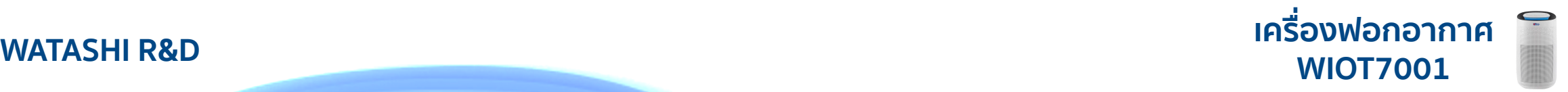

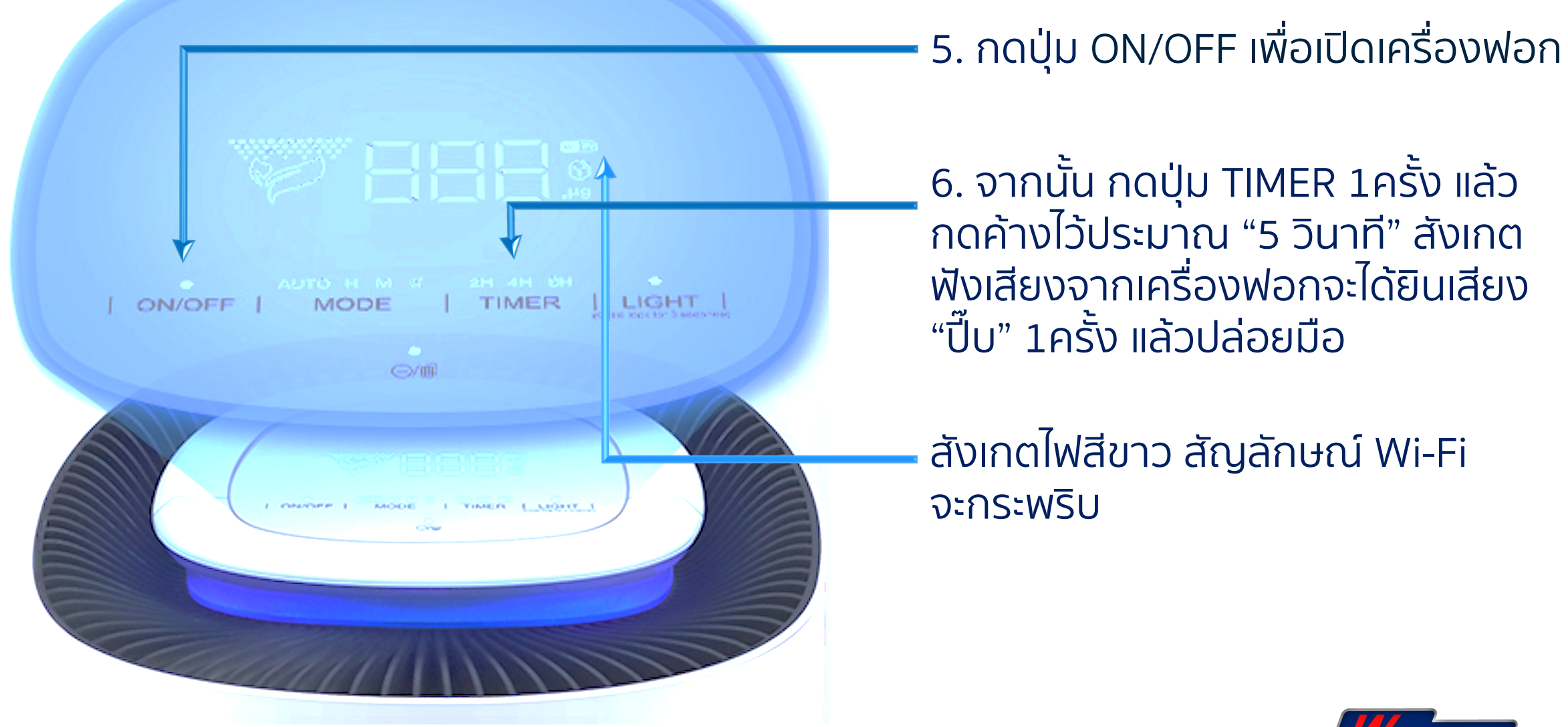

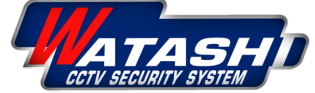

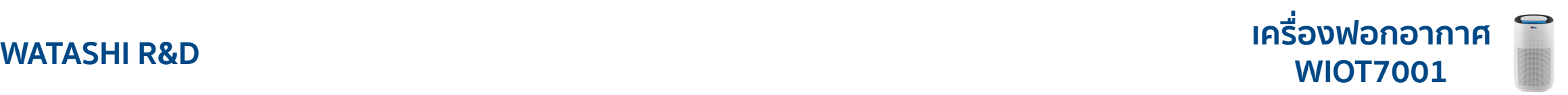

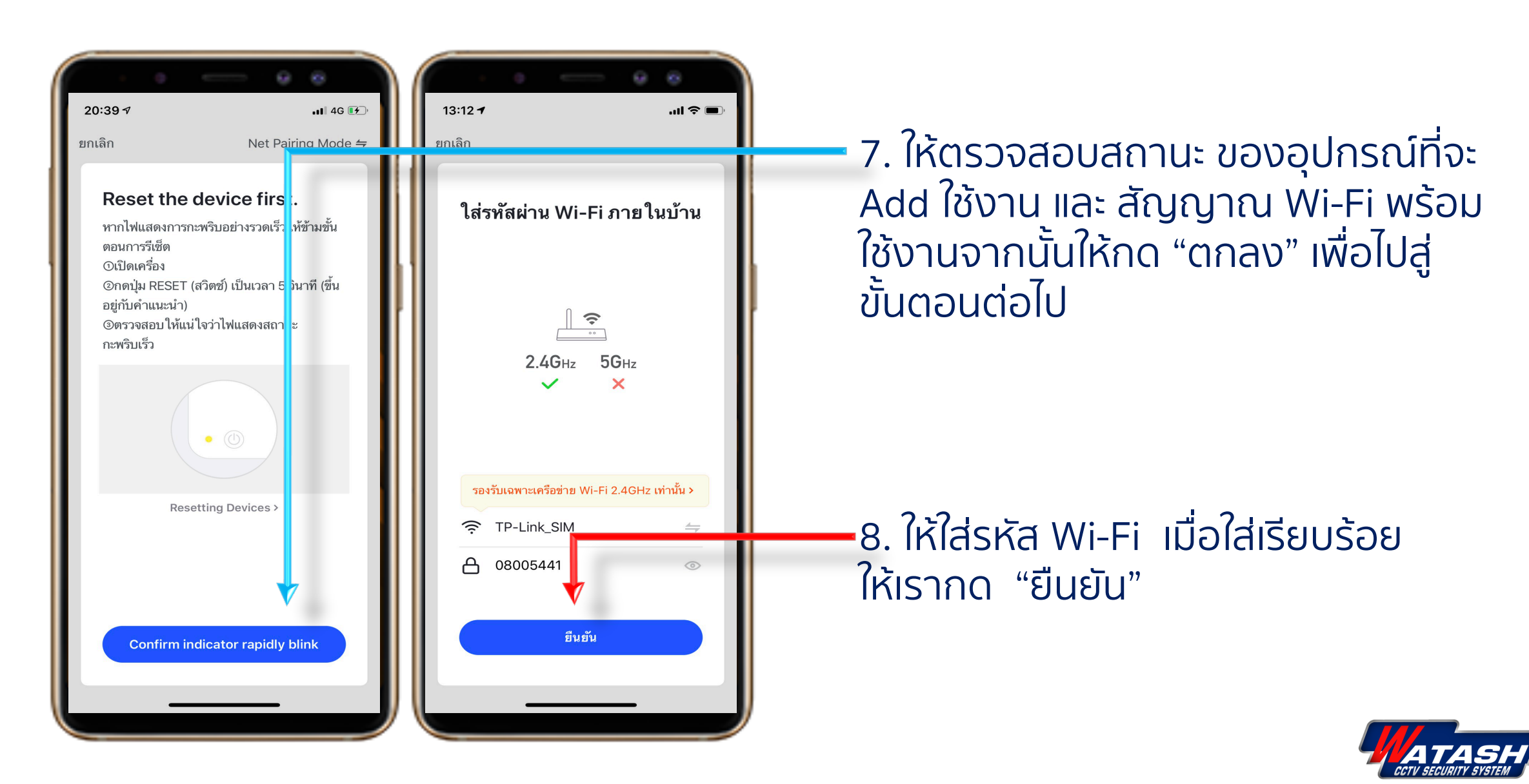

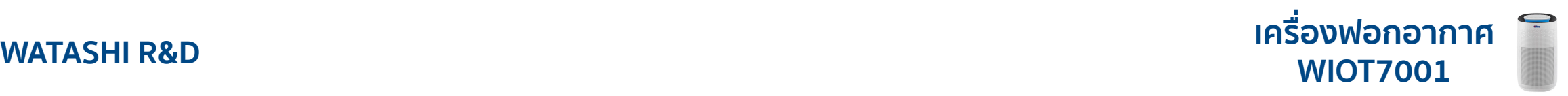

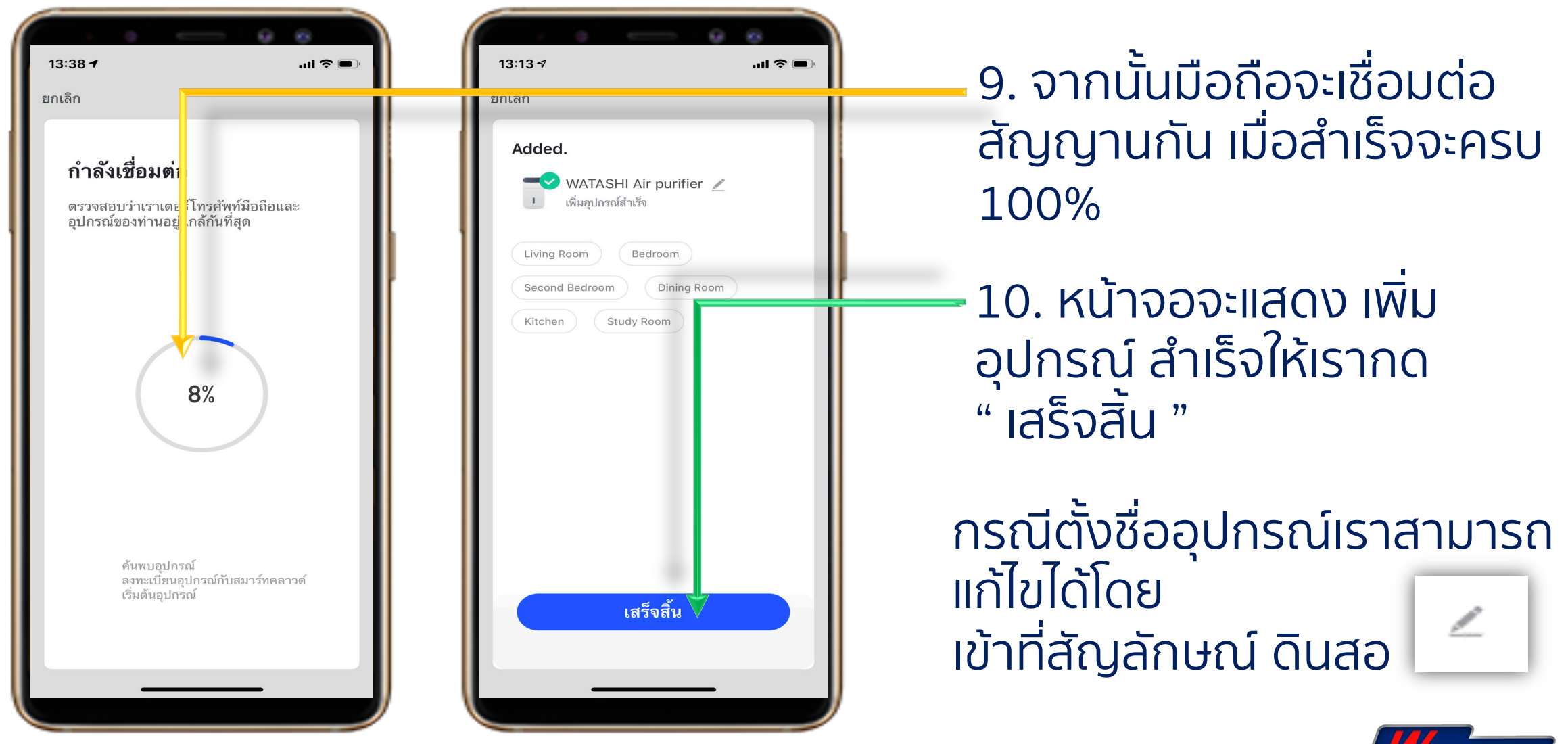

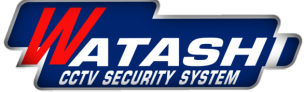

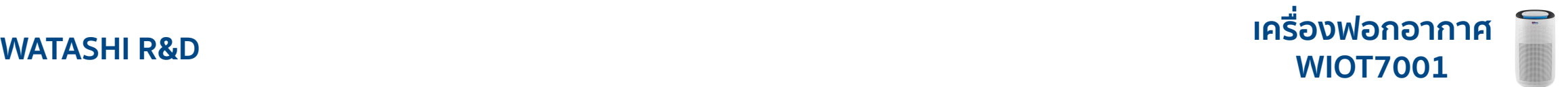

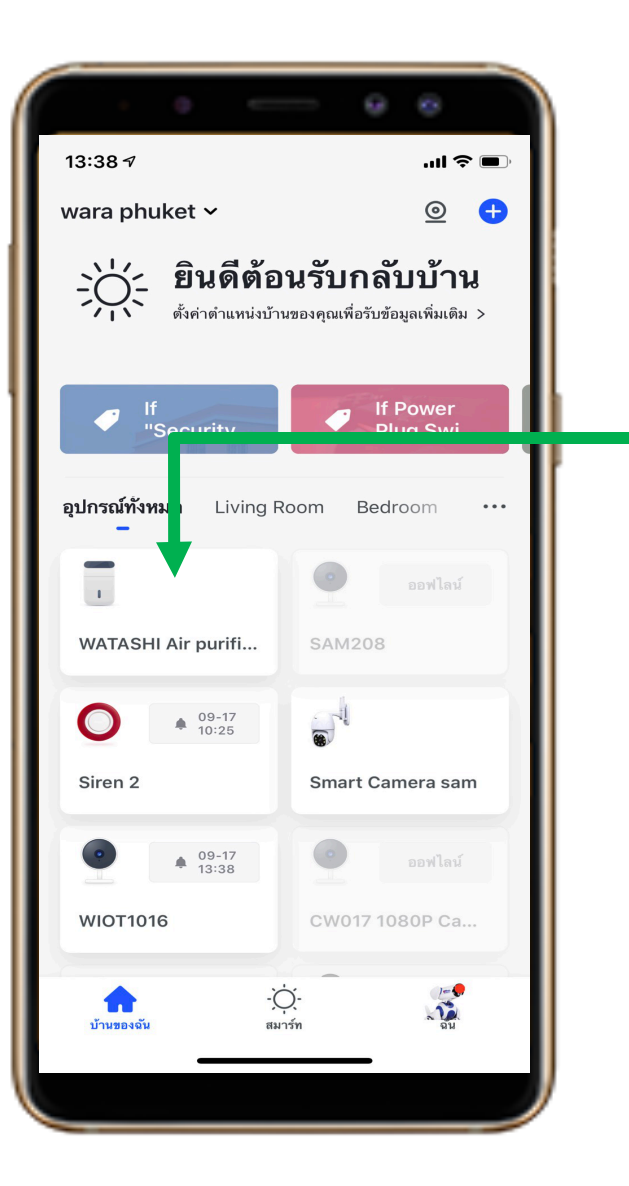

### รายการอุปกรณ์ที่ Add เข้ามาจะมาแสดงโชว์ด้านหน้า อุปกรณ์ทั้งหมด

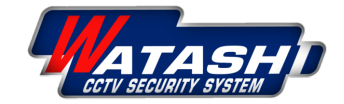

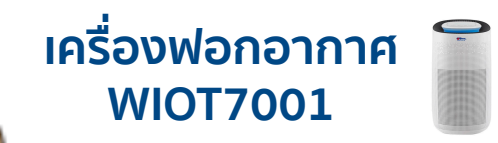

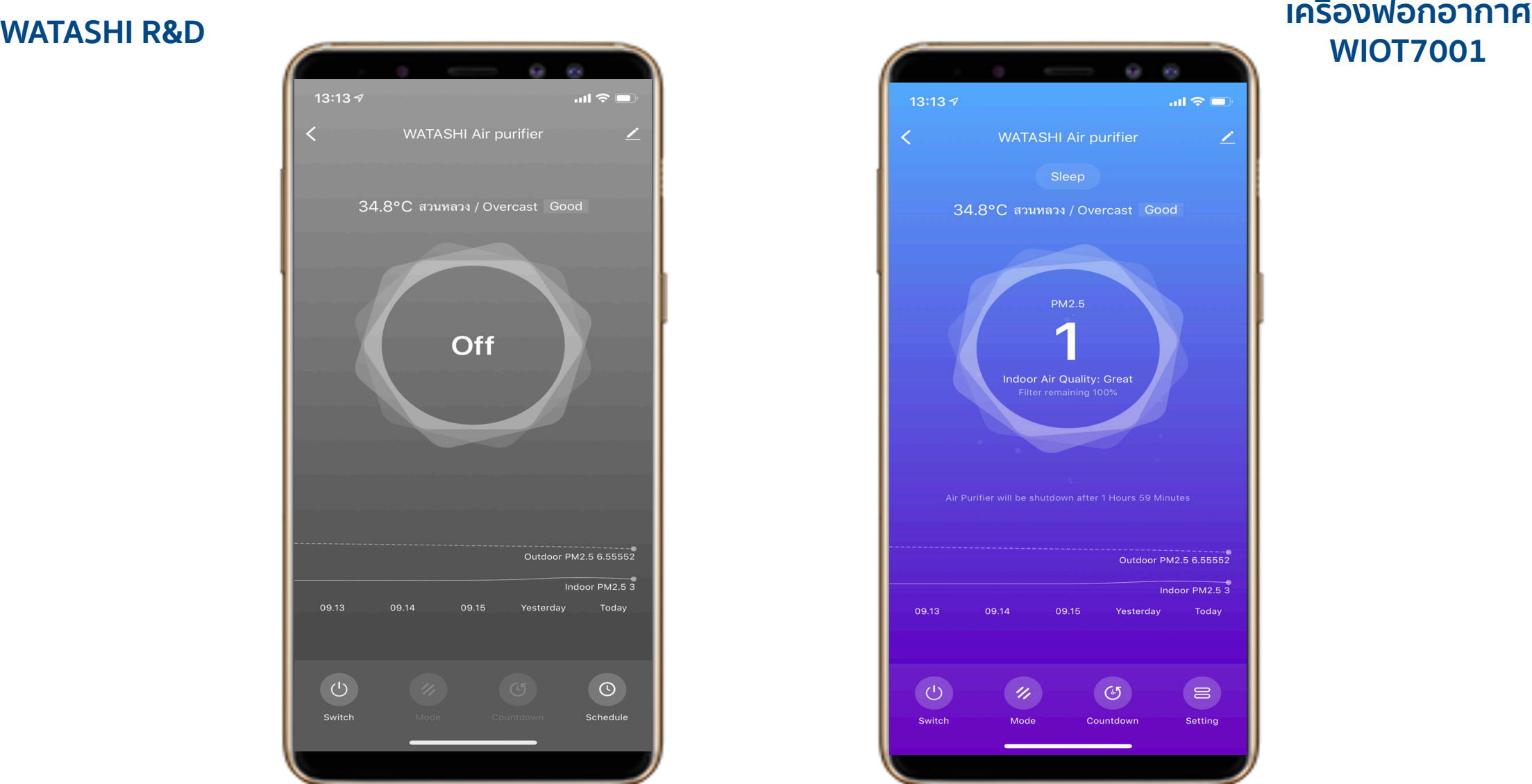

### หน้าจอ แสดงสถานะเปิด

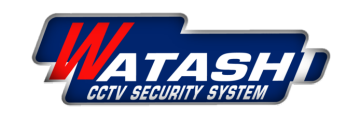

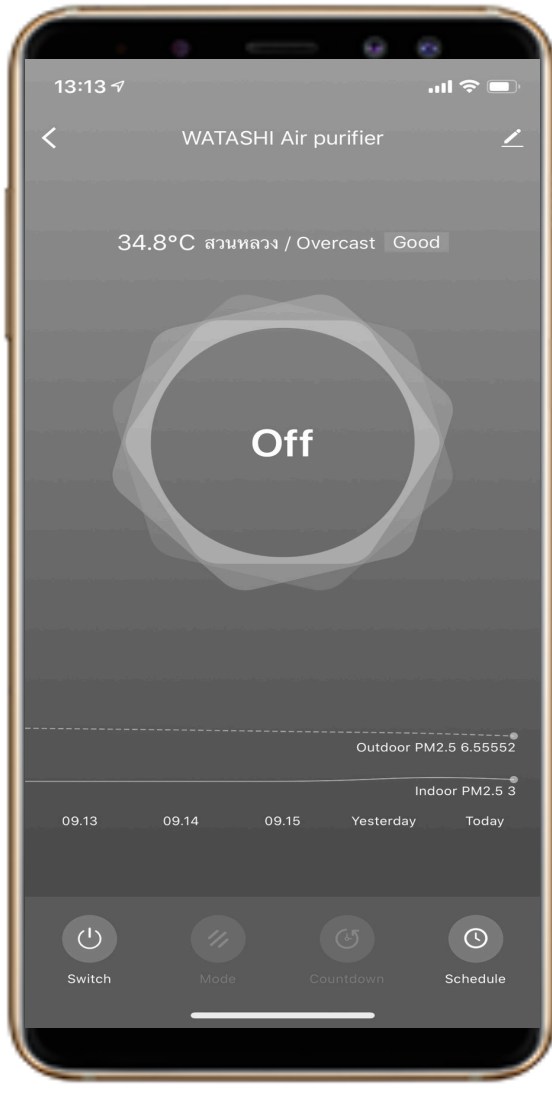

### หน้าจอ แสดงสถานะปิด

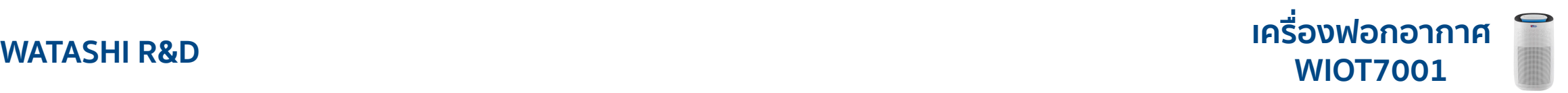

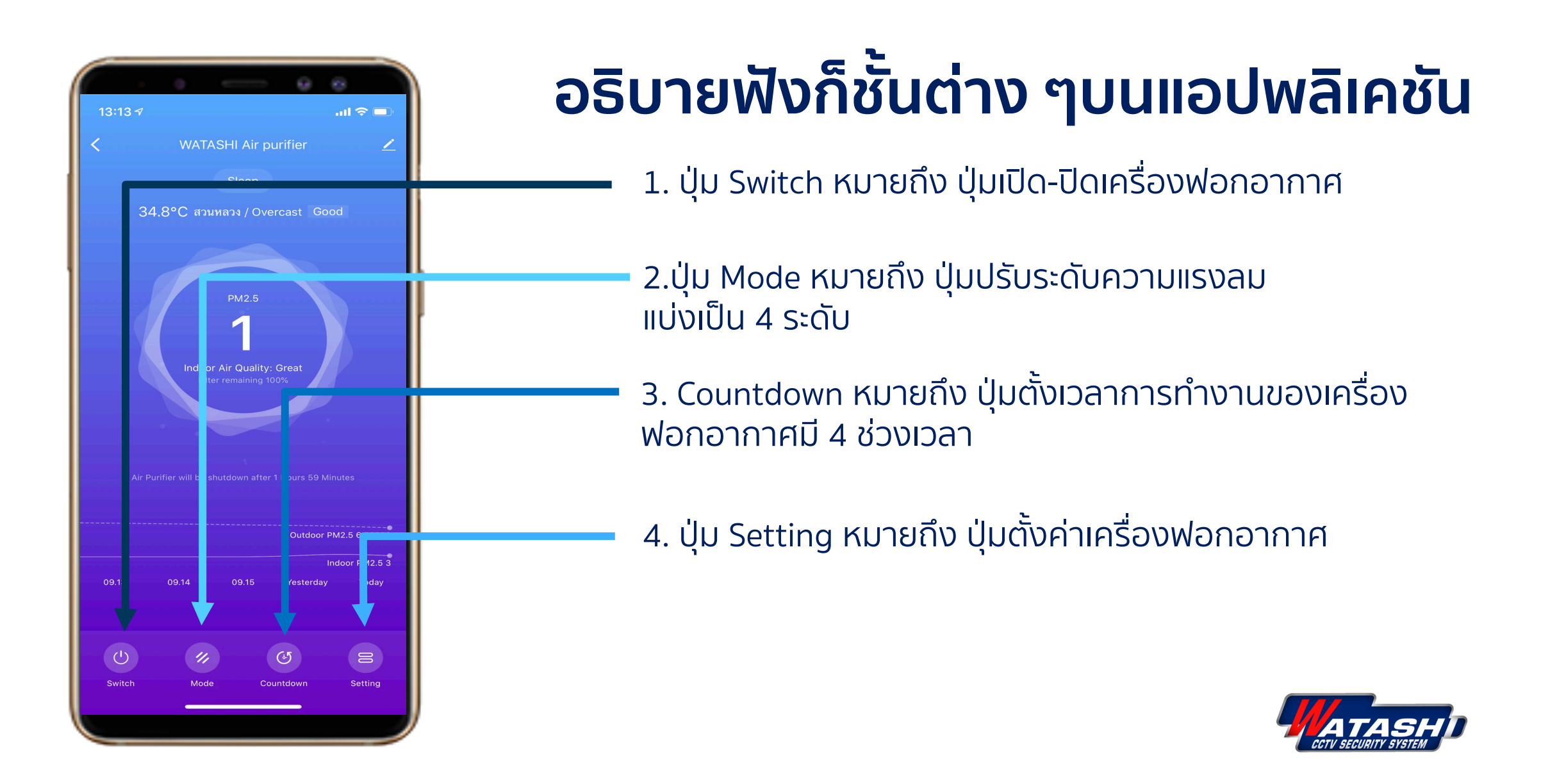

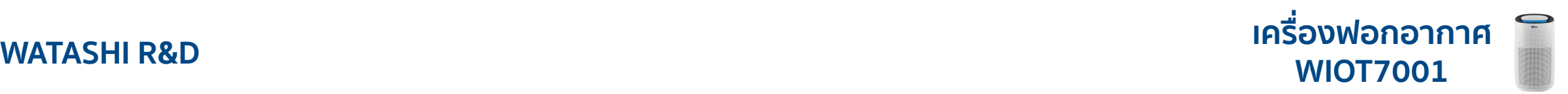

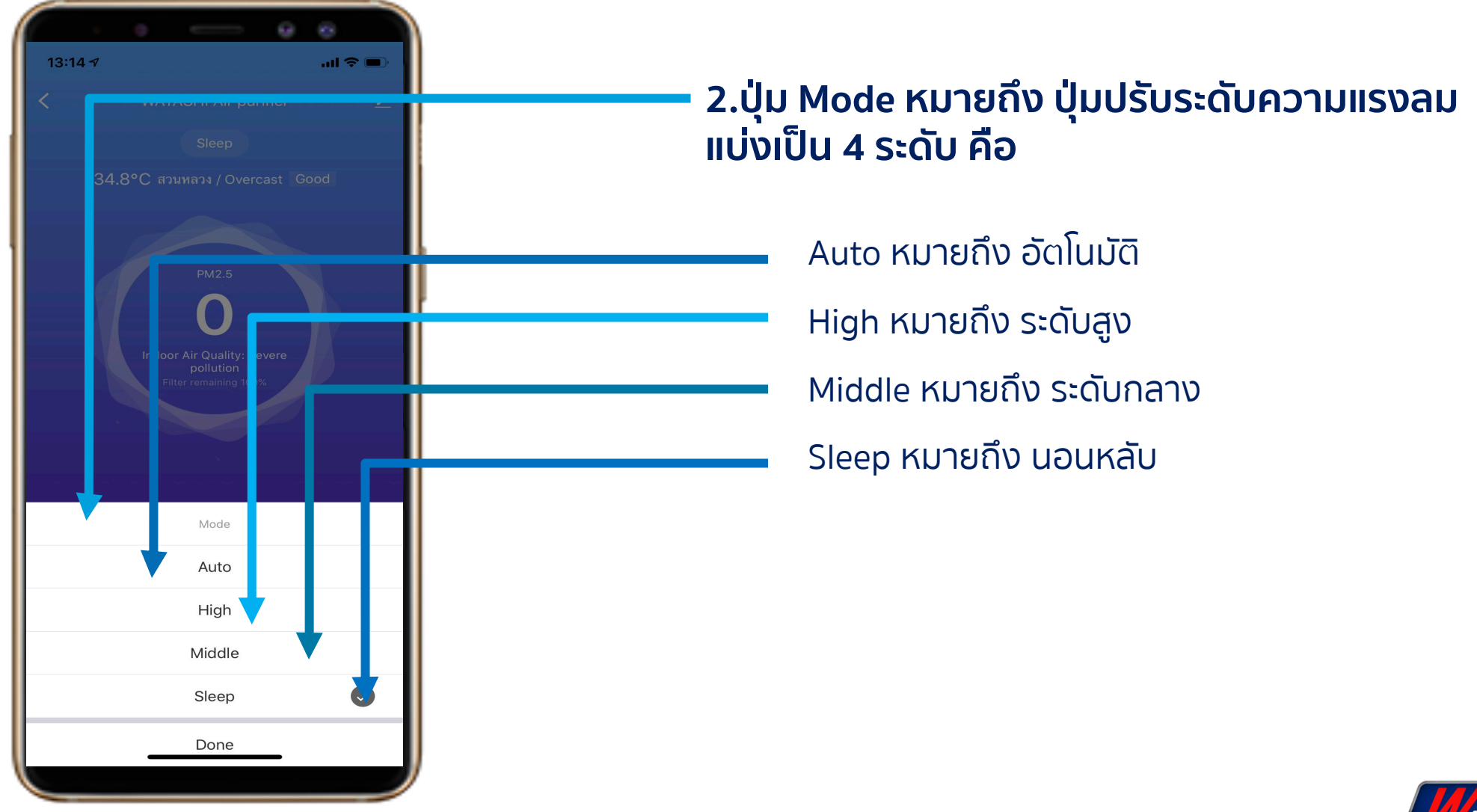

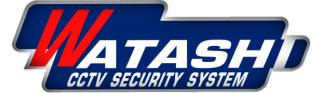

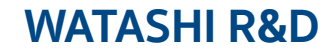

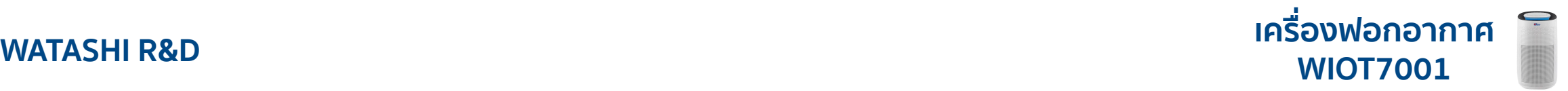

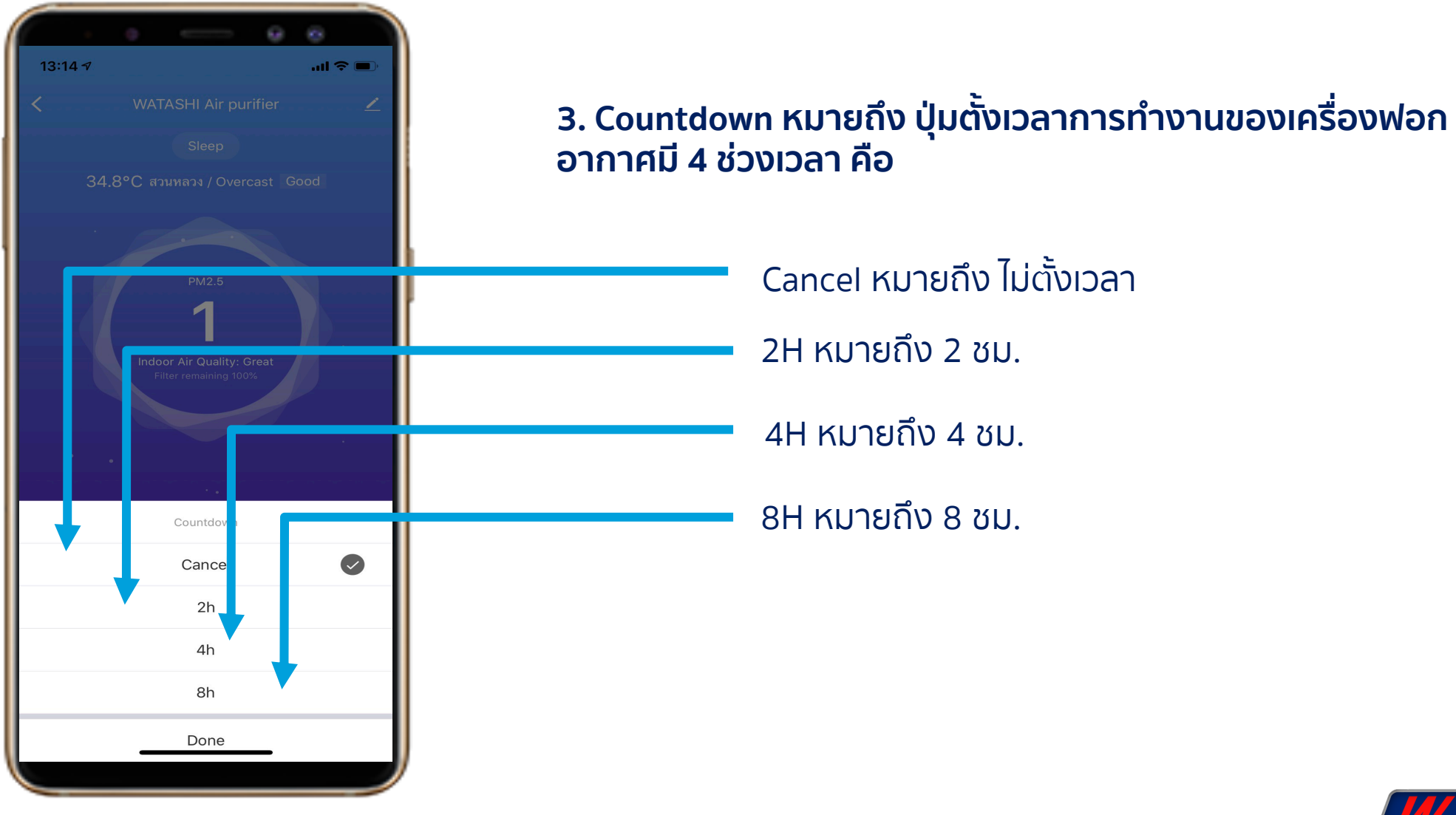

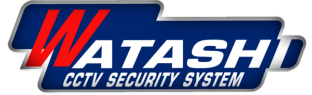

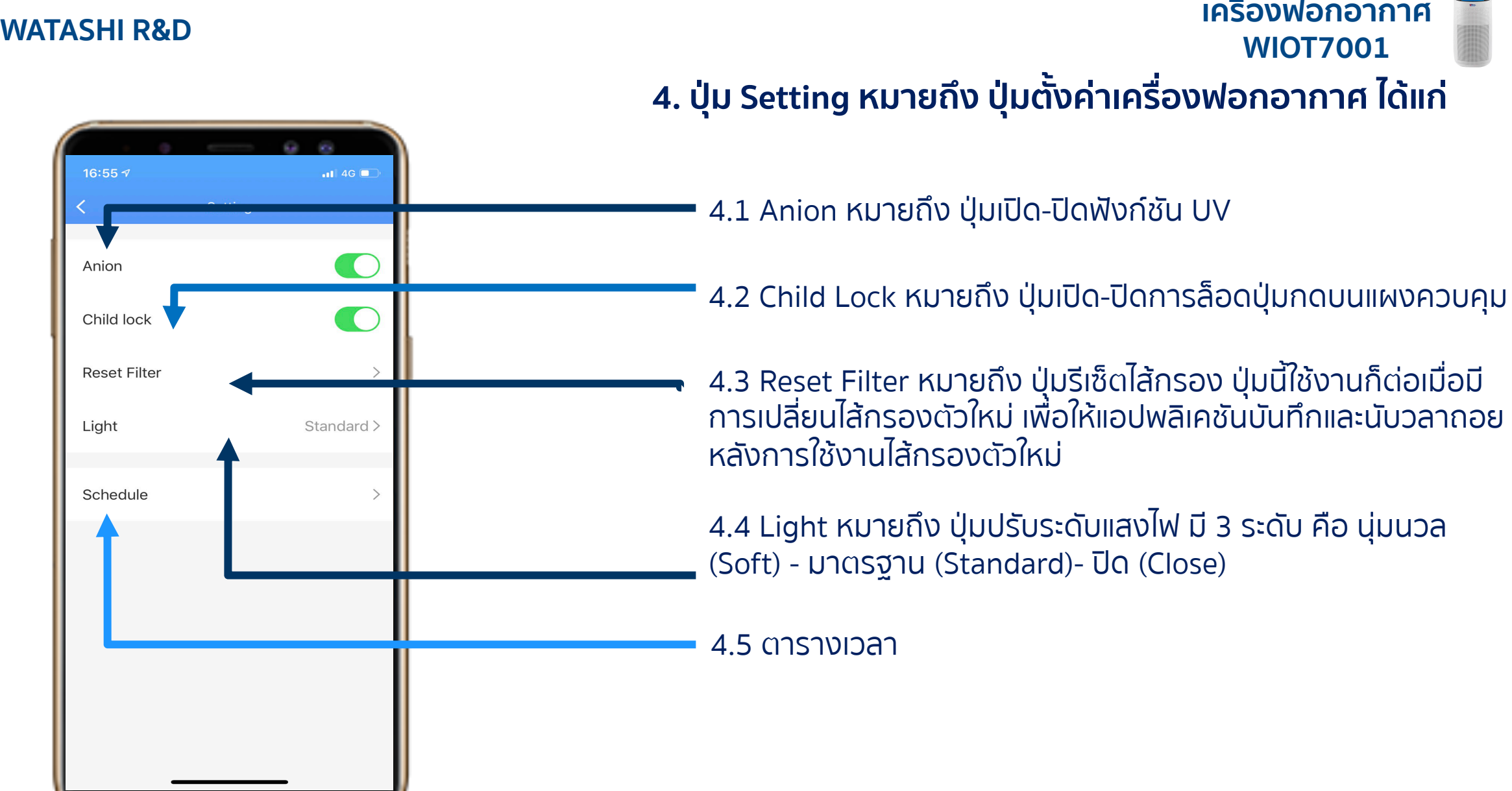

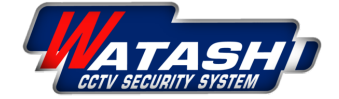

### **WATASHI R&D เครื่องฟอกอากาศ**

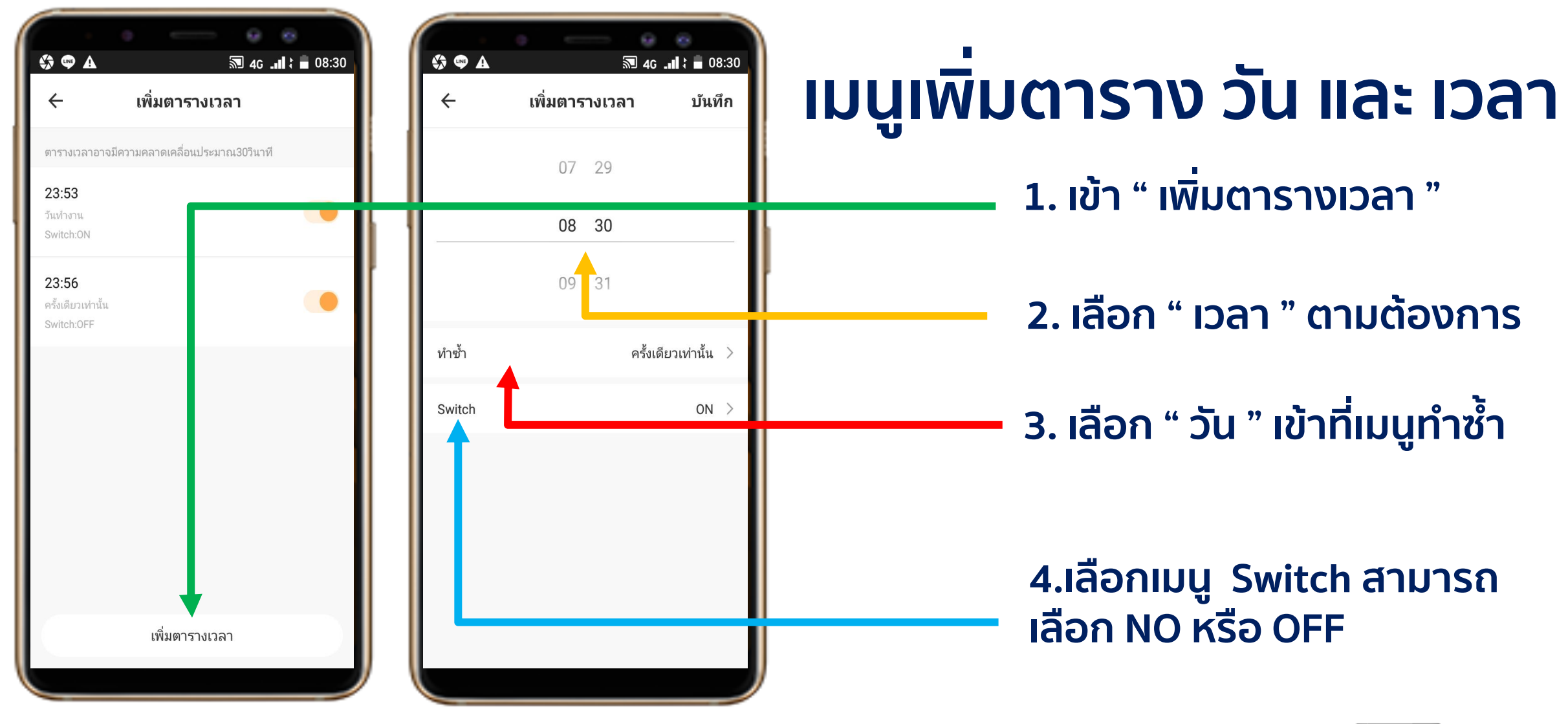

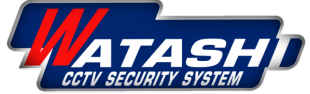

**WIOT7001**

### **WATASHI R&D เครื่องฟอกอากาศ**

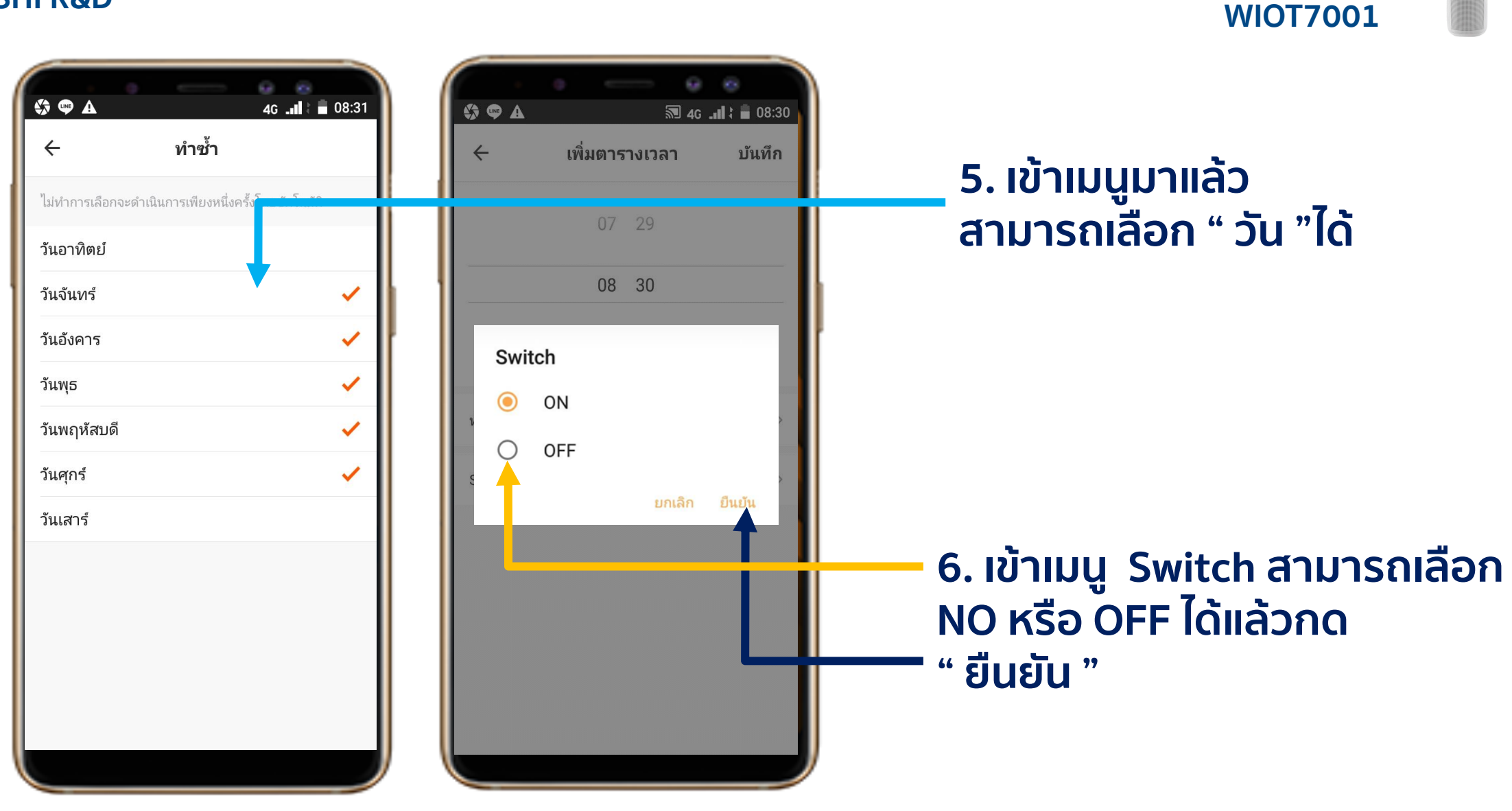

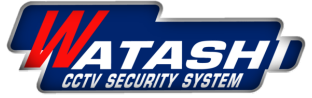

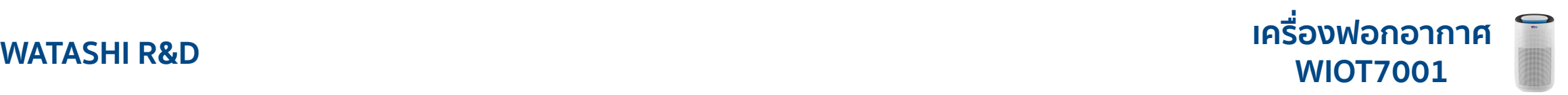

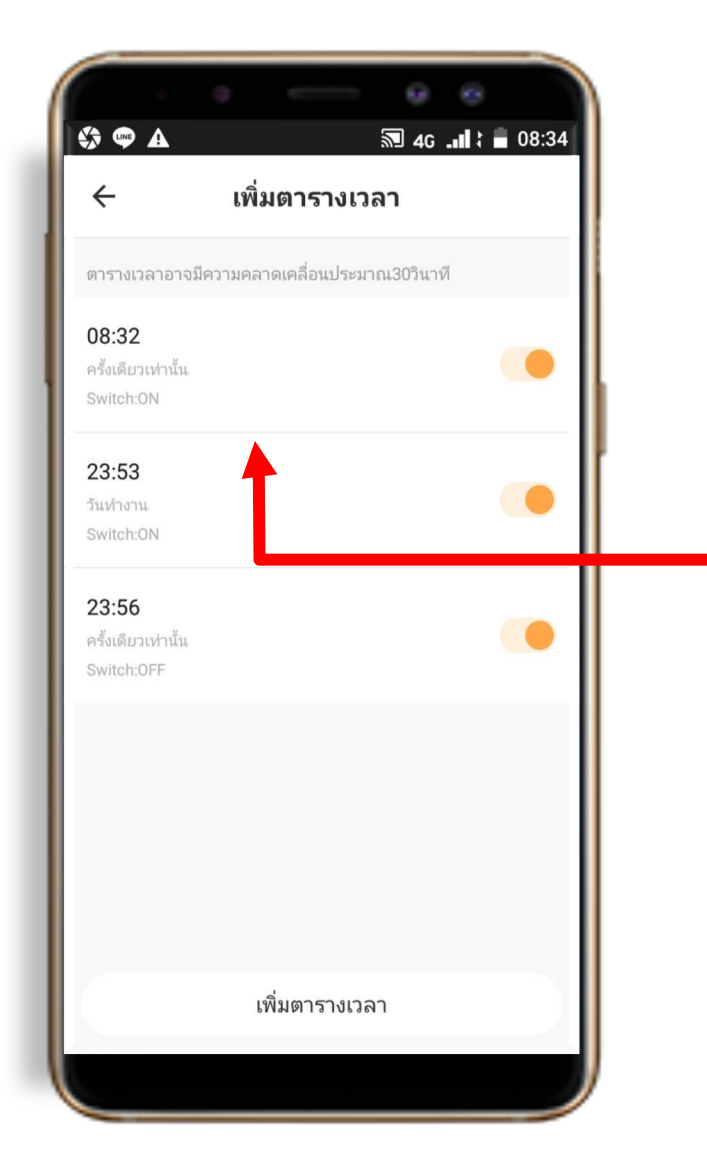

### **7.เวลาที่เราตั้งค่าก็จะมาแสดงหน้า จอเมนูการตั้งค่า " เพิ่มตารางเวลา "**

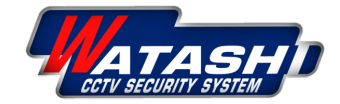

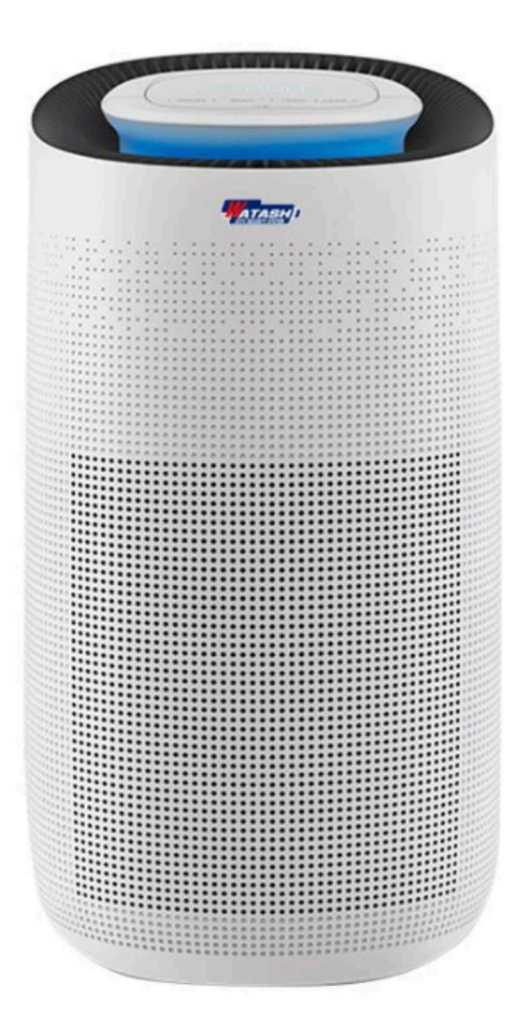

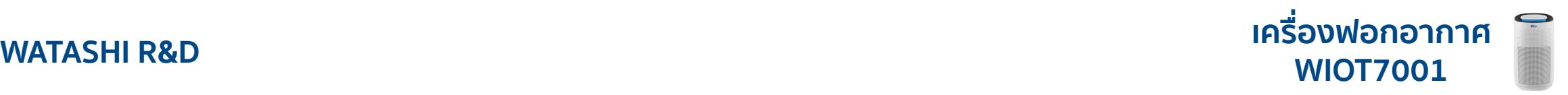

# **Thank You**

# **WATASHI R&D Presentation**

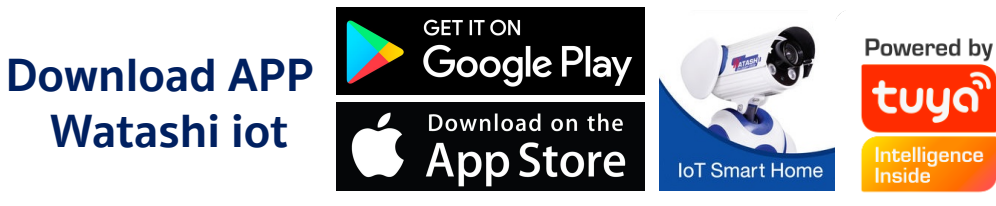

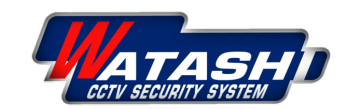